## Comment créer des groupes d'utilisateurs pour gérer les utilisateurs de mon compte Smart ?

## Table des matières

Réservé aux clients/partenaires externes : ces instructions sont fournies pour aider les clients/partenaires à effectuer eux-mêmes l'action nécessaire pour résoudre le problème. Si le client/partenaire rencontre des problèmes dans les instructions, demandez-lui d'ouvrir un dossier auprès de l'assistance pour les licences [\(https://www.cisco.com/go/scm\)](https://www.cisco.com/go/scm) pour l'aider à résoudre. Veuillez NE PAS effectuer ces actions vous-même si vous êtes une ressource interne de Cisco en dehors de l'équipe d'assistance pour les licences.

Avant de commencer, assurez-vous d'avoir :

- Compte Cisco.com actif
- L'utilisateur doit avoir un rôle d'administrateur de compte Smart ou un rôle d'administrateur de compte virtuel.
- Étape 1 : Accédez à [Cisco Software Central](https://software.cisco.com/) et connectez-vous avec vos identifiants Cisco.com.
- Étape 2 : Sélectionnez le compte Smart dans le sélecteur de compte Smart en haut à droite.
- Étape 3 : cliquez sur le compte Manage sous la section Manage Smart Account.
- Étape 4 : Cliquez sur l'option Users dans la barre de menus.
- Étape 5 : sélectionnez l'onglet User Group.

Étape 6 : Cliquez sur Créer un groupe d'utilisateurs.

Étape 7 : Choisissez le nom du groupe et les utilisateurs dans le groupe en remplissant les informations requises

Étape 7a : Pour importer à partir d'un fichier CSV : cliquez sur Upload Users et faites glisser le fichier

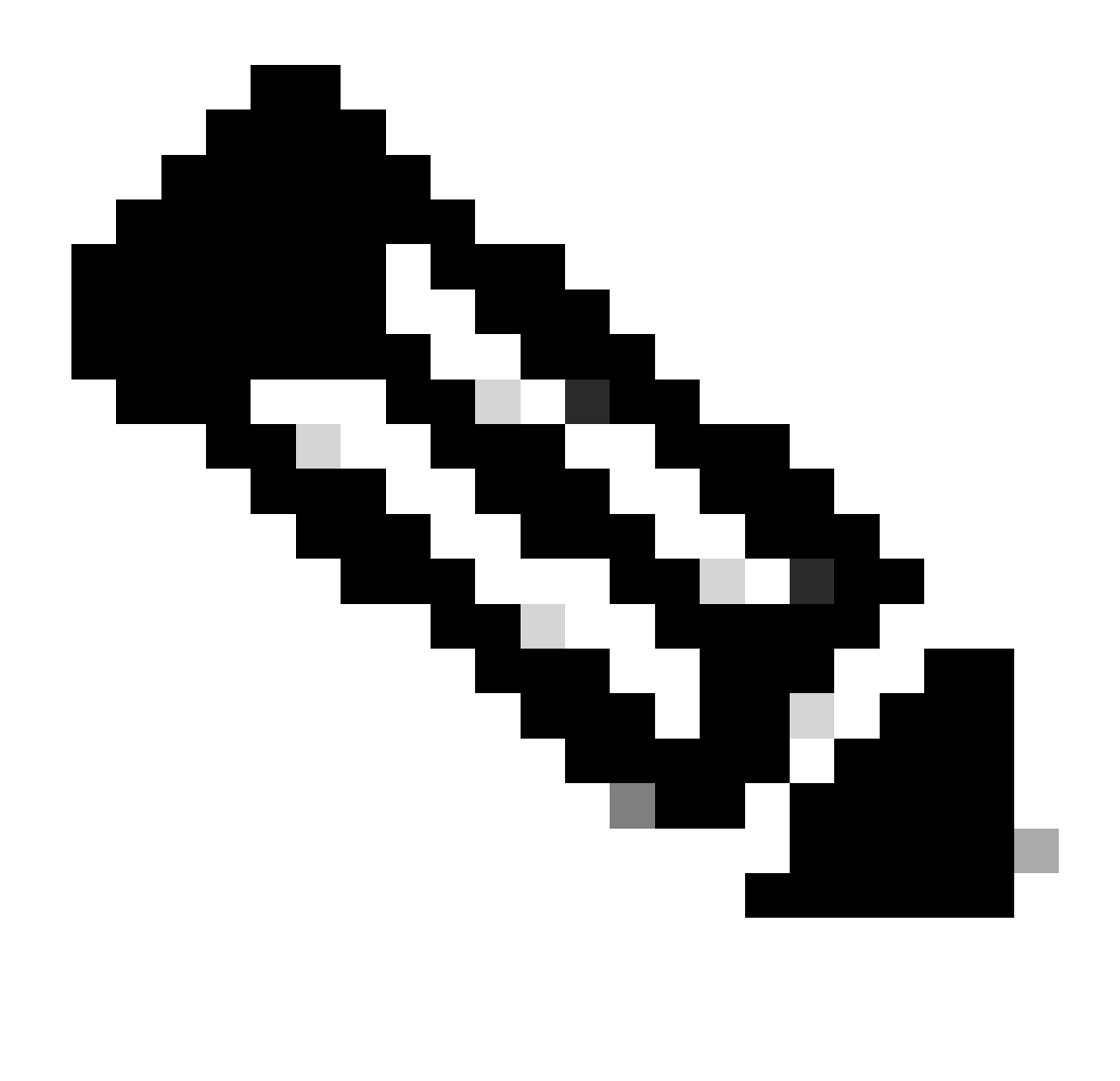

Remarque : vous pouvez choisir la méthode de sélection des utilisateurs dans le sélecteur déroulant : ajouter des utilisateurs manuellement ou importer à partir d'un fichier CSV pour ajouter des utilisateurs manuellement : saisissez les ID ou les adresses e-mail des utilisateurs Cisco.com

- Étape 8 : Cliquez sur Suivant.
- Étape 9 : Cliquez sur Affecter un accès au compte.
- Étape 10 : Sélectionnez l'étendue d'accès à fournir aux utilisateurs.
- Étape 11 : Choisissez le rôle d'utilisateur à accorder à partir du sélecteur déroulant.
- Étape 12 : Cliquez sur OK.

Étape 13 : vérifiez l'intégralité et l'exactitude des informations fournies dans Utilisateurs et accès au compte, puis cliquez sur Créer un groupe d'utilisateurs.

Dépannage :

Si vous rencontrez un problème avec ce processus, que vous ne pouvez pas résoudre, veuillez ouvrir un dossier dans [Support Case Manager \(SCM\)](https://mycase.cloudapps.cisco.com/case?swl).

Pour obtenir des commentaires sur le contenu de ce document, veuillez les soumettre *ici*.

## À propos de cette traduction

Cisco a traduit ce document en traduction automatisée vérifiée par une personne dans le cadre d'un service mondial permettant à nos utilisateurs d'obtenir le contenu d'assistance dans leur propre langue.

Il convient cependant de noter que même la meilleure traduction automatisée ne sera pas aussi précise que celle fournie par un traducteur professionnel.